# **BUFFALO**

# Lets you get more out of smartphones for your business ccess vour business data from ywhere with your smartphone

# **WebAccess for Business**

WebAccess for Business is a smartphone app that enables you to access BUFFALO' s Network HDD (NAS), TeraStation / LinkStation, via Internet with your Android smartphone, iPhone or iPad. WebAccess for Business also turns your NAS into a remote storage of your smartphone. Business oriented security feature, access and function control, for each device to maximize usefulness in business scenes and data security.

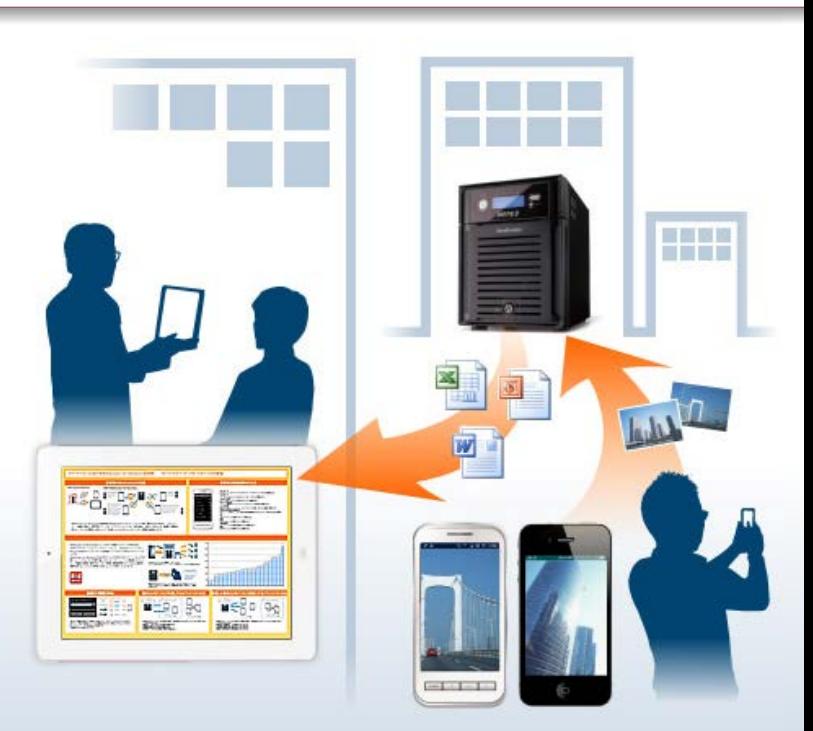

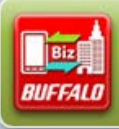

**WebAccess for Business** for Android smartphone **Download** \*Coming soon

**WebAccess for Business** for iPhone/iPad **RUEEAU Download** \*Coming soon

### For home user:

- >> ["WebAccess A" for Android smartphones](http://www.buffalo-asia.com/solutions/webaccess_a/)
- >> ["WebAccess i" for iPhone, iPod touch, iPad](http://www.buffalo-asia.com/solutions/webaccess_i/)

# **Example Usages**

### Access data from NAS in the office immediately for a presentation at customer's place

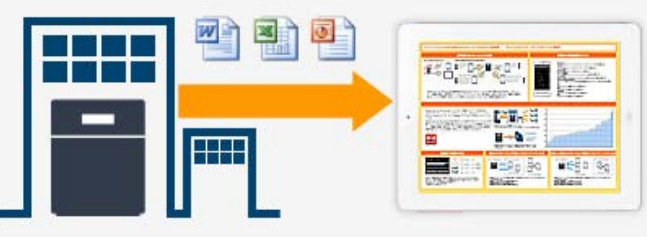

Access the latest data at your office from a remote location. Use the office NAS as an external storage device for your smartphone.

### Share photos taken outside the office with colleagues easily

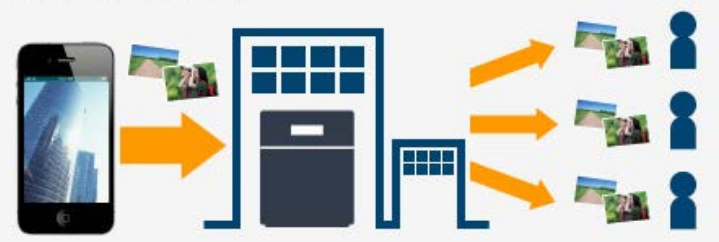

Upload photos taken at a job site to office NAS with your smartphone. Share the latest information with everyone at your office from a remote location.

#### **Easy installation** Enable a secure file access environment WebAccess for Business was specially developed for smartphone<br>and can easily be supervised and administered on your smartphone. Enables the administrator to set up access and function restrictions. Prevents confidential data leakage for business. Can be easily installed on multiple devices ???? **Access denied** without the password ▶ Click here for more details ▶ Click here for more details **Supported Products WebAccess for Business TeraStation LinkStation** iPhone·iPad Android smartphone

Enable a secure file access<br>environment

2012, © Buffalo Inc. All Rights Reserved

# <span id="page-2-0"></span>*BUFFALO.*

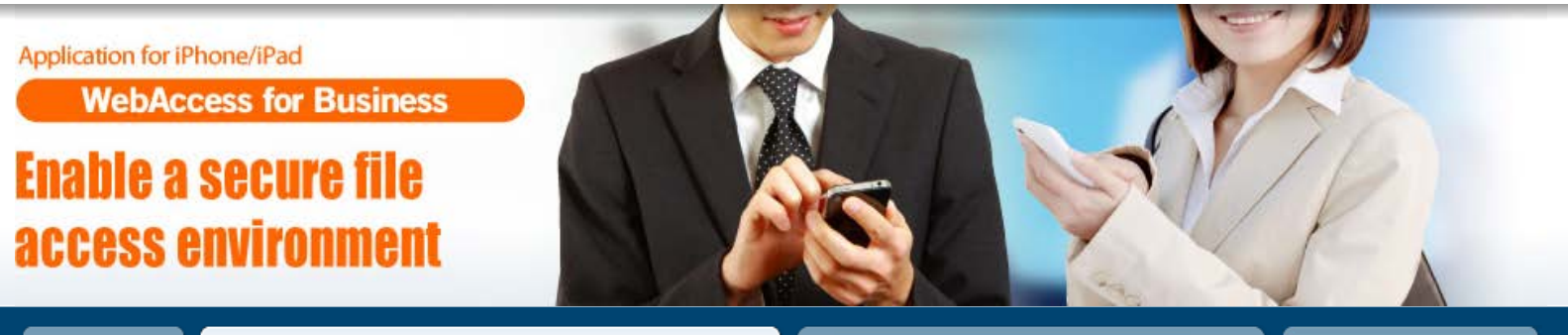

► TOP

**v** Enable a secure file access environment

Easy installation

 $\blacktriangleright$  Supported products

# **Enhanced security**

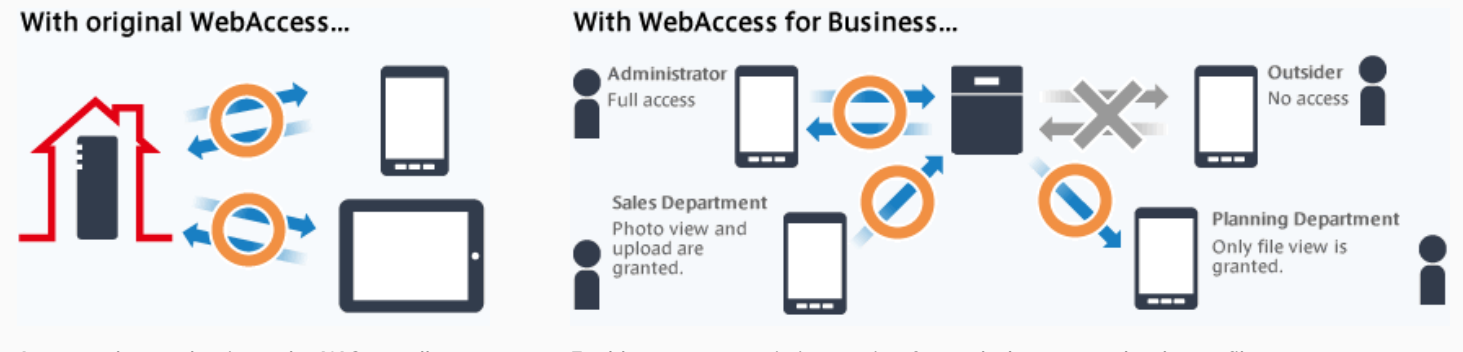

Anyone who can log in to the NAS are allow to download/upload or delete files.

Enables access restriction setting for each department by the profile.

**Copy**

**Move**

**Rename**

**Deletion**

Restricts copying of files in NAS.

Restricts relocating files in NAS.

Restricts renaming files in NAS.

Restricts deleting files in NAS.

WebAccess for Business offers the same usability of general WebAccess applications, plus enhanced security settings. BUFFALO recommends this application especially using at business scenes to protect important data from leakage.

# Features function restriction to prevent data leakage

The administrator can control which WebAccess functions can be used on each smartphone or department. WebAccess for Business maximizes data security and user convenience in the business field.

### Supports function restriction according to security policy

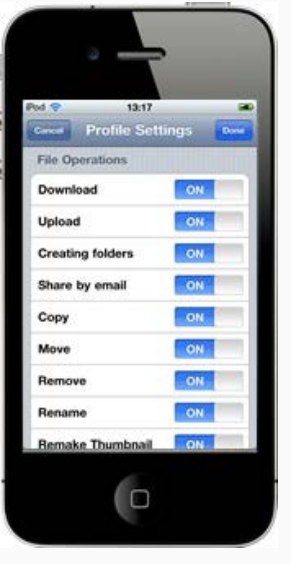

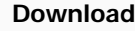

Restricts downloading files to smartphone from NAS.

**Upload** Restricts uploading files in smartphone to NAS.

**Creating folders** Restricts creating a new folder.

**Remake Thumbnail** Restricts regeneration of thumbnails of file icons on the file list screen.

#### **Shared URL creation (Android version only)**

Restricts creation of download URL with usage time limit when distributing data outside the company.

\*The screen shown here is for the iOS version.

### Enable function restriction setups for NAS or by group

Functions can be restricted by group (profile) or by NAS using WebAccess for Business. Offers detailed security administration according to business contents.

#### Useful<br>function Enable to specify which files can be accessed by file extension

For example, you can authorize access to files required for work or read-only PDF files and prevent confidential photos or video files from getting out of the company.

\*The screen shown here is for the iOS version.

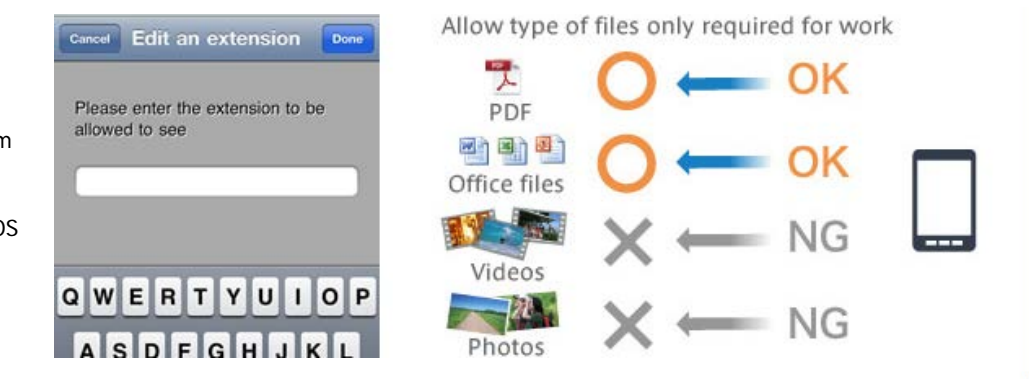

# **Manage accessible devices**

### Manage devices by "white list" (list of authorized devices) Or "black list" (list of unauthorized devices)

The administrator can manage accessible devices using a "white list" or "black list". The lists make the management and trouble handling easier and quicker.

### What is white list?

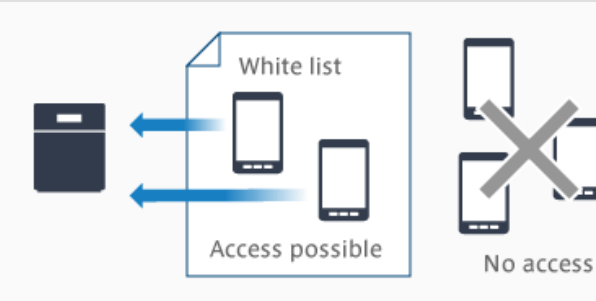

The administrator specifies which devices are **allowed** to access NAS. All other devices are not allowed to access NAS.

### **Convenient in the following cases:**

**If you want to restrict devices able to access important data.**

**If you want to allow access only to devices of your department.**

#### **If the administrator wants to manage accessible devices easily.**

\*If you need further, detailed information about white list and black list, please refer [the manual.](http://buffalo.jp/support_ap/webaccess_for_biz/download/)

\*White list and black list cannot be used simultaneously.

### What is a black list?

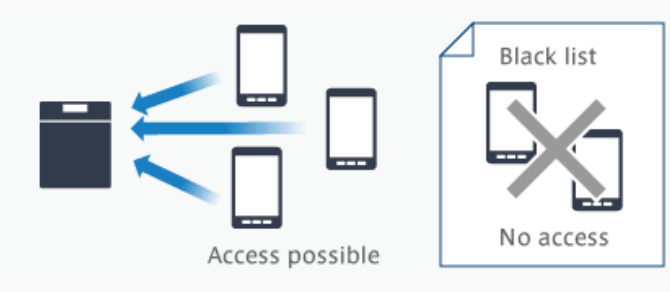

The administrator specifies which devices are **not allowed** to access NAS. Specified devices are not allowed to access NAS.

**Convenient in the following cases:**

**If you want to deny access from a specific device that has been lost or stolen.**

**If you want to deny access immediately from a device that is being used improperly.**

**TOP** | [TOP](http://www.buffalo-asia.com/solutions/webaccess_for_biz/) | Enable a secure file access environment | Easy installation | [Easy installation](#page-4-0) | [Supported products](http://www.buffalo-asia.com/solutions/webaccess_for_biz/support_list.html) |

2012, © Buffalo Inc. All Rights Reserved

# <span id="page-4-0"></span>**BUFFALD**

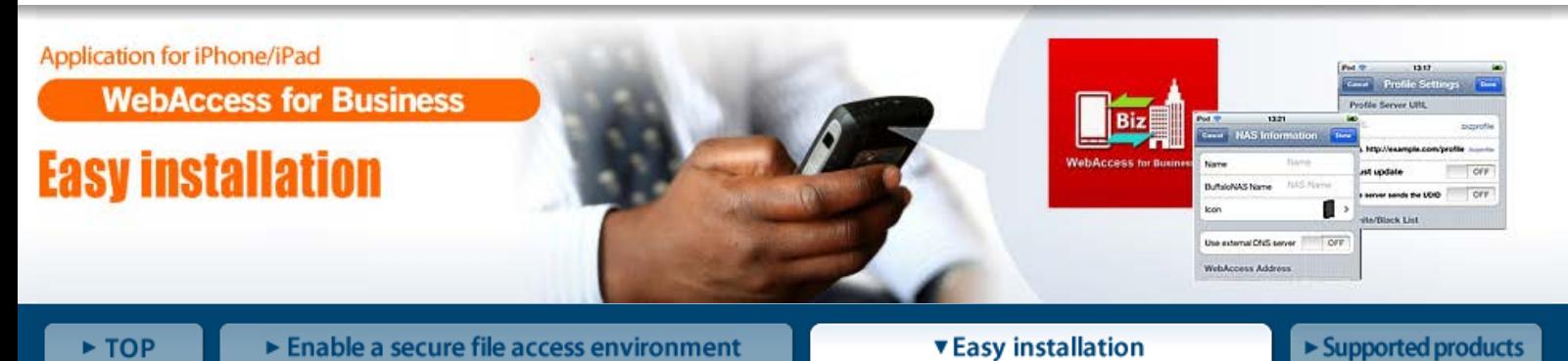

# **How to use WebAccess for Business?**

### 1. Prepare required equipments

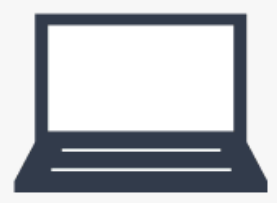

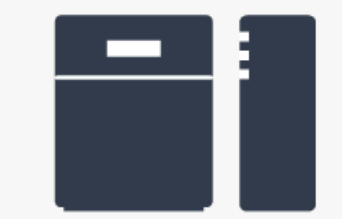

Computer for setting up NAS

NAS product that supports WebAccess for Business (TeraStation / LinkStation)

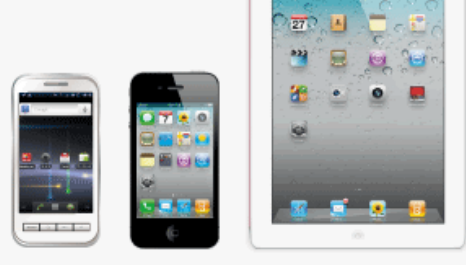

Android smartphone, iPhone or iPad that supports WebAccess for Business

>> [Click here to check WebAccess for Business supported NAS and smartphones.](http://www.buffalo-asia.com/solutions/webaccess_for_biz/support_list.html)

### 2. Setup NAS

\*NAS network connection and initial settings should be set prior to use in accordance with the manual provided with the NAS product.

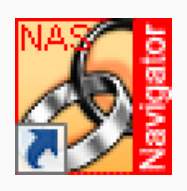

**D** Double-click the BUFFALO NAS Navigator2 on the desktop. NAS Navigator2 is then launched. If using a Mac OS, click the NAS Navigator2 in the dock.

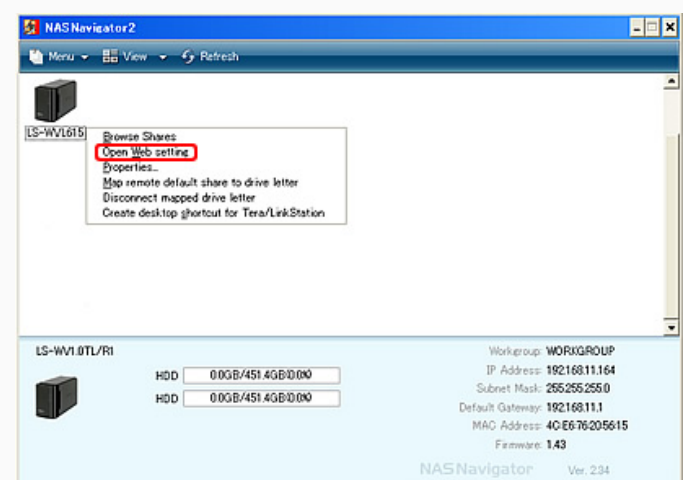

**2** Right-click icon of the NAS to be set up and click "Open Web setting."

If using a Mac OS, click the product icon while pressing the Control key and then select "Open web setting."

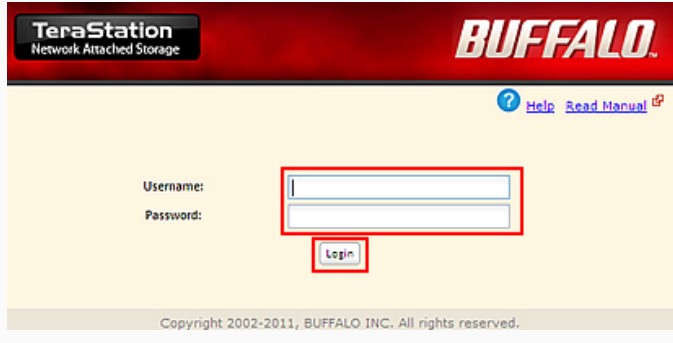

Type in the user name and password. Click "Login." The initial settings for administrator / user are as follows: User name: admin

Password: password

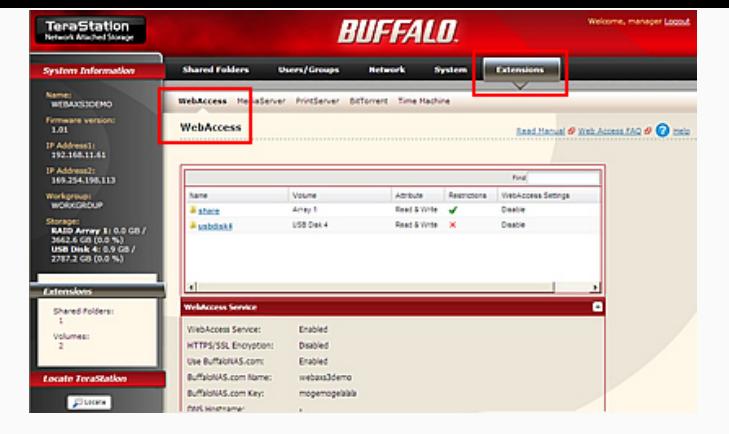

After logging in, click "Extentions" - "WebAccess." You are then registered to BuffaloNAS.com.

\*If you have already registered your BuffaloNAS.com name and have used the convention version WebAccess A or WebAccess i and Web access function with a computer, be sure to change your BuffaloNAS.com name.

Cancel

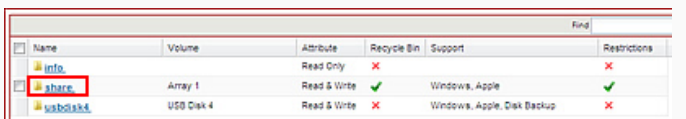

C Click the shared folder to be open to the public and set. \*We recommend folder access restriction for each user.

Setup is done.

### 3. Install the app and setup on the administrator's device

Steps below are performed on the administrator s device. \*The screen shown here is for the iOS version.

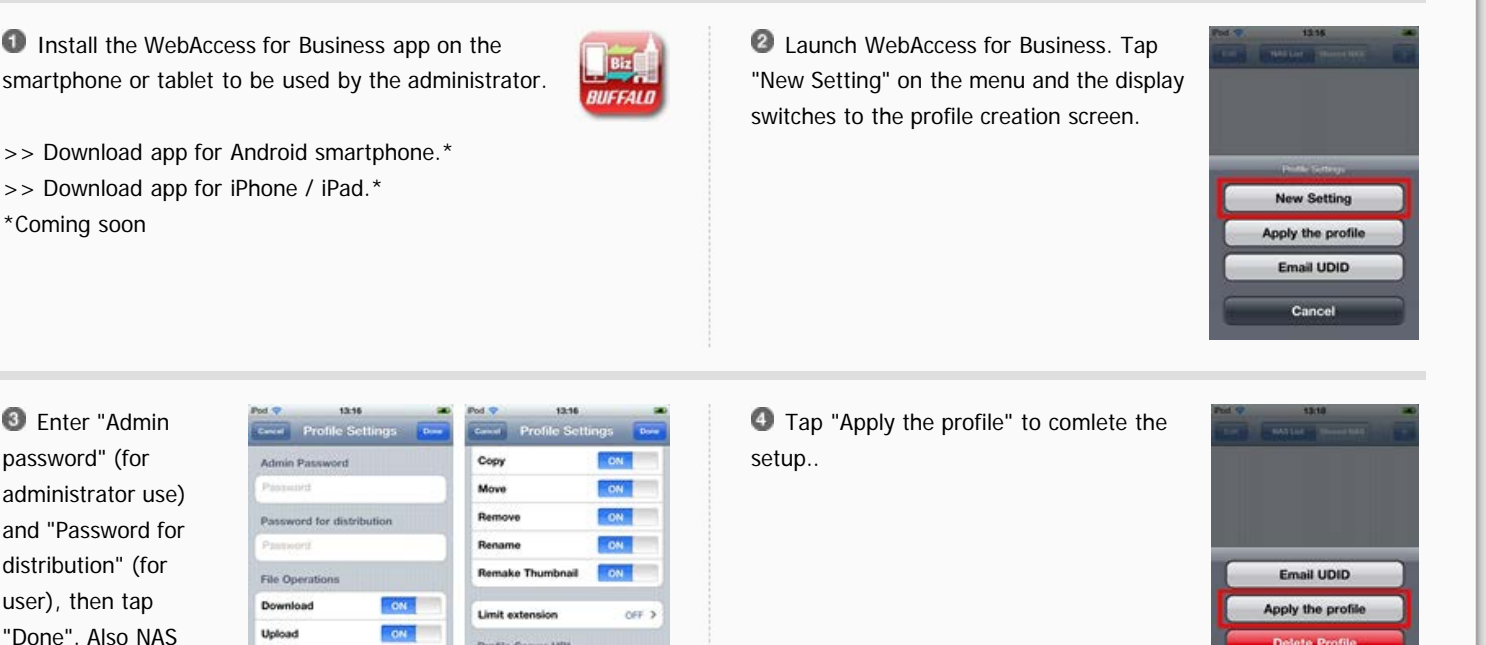

device restriction can be set at this step as needed.

re by email

**Tap padlock icon in the NAS list, then** enter the Admin password. Close menu screen, and tap plus icon locates in upper right corner of the screen. Then tap NAS icon to enter the NAS you want to access.

name, file restriction, extension restriction,

Setup is done.

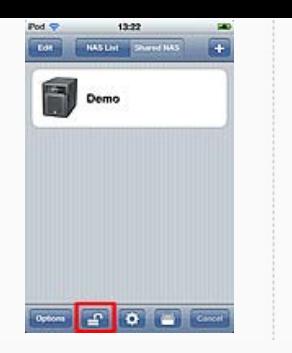

### 4. Install the app on the user's device

Steps below are carried out on the user's device.

\*The screen shown here is for the iOS version.

**Install the WebAccess for Business app on the** device.

>> Download app for Android smartphone.\*

>> Download app for iPhone / iPad.\*

\*Coming soon

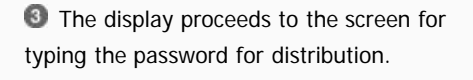

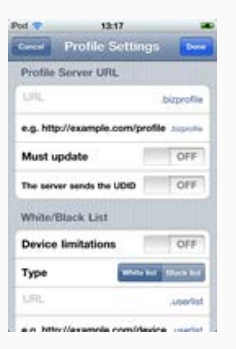

From iPhone/iPad, tap the profile data (\*.bizprofile) attached to the email sent by the administrator.

**The screen for typing the password** provided by the administrator for distribution is then displayed. Type in the password and tap OK. The icon of the NAS added to the usable NAS list then appears in the list.

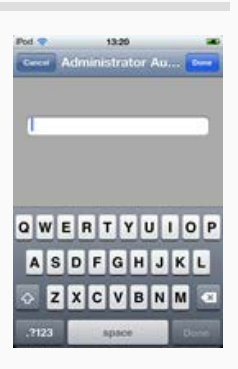

**Tap the icon in the list and the NAS can** then be accessed.

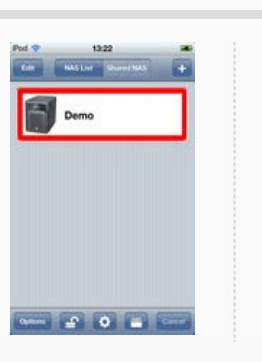

Setup is done.

#### Offers further convenience of being able to install on multiple devices and **Useful** functions utilize profile server

Upload the profile to a web server, and profile distribution to multiple device becomes much easier.

#### **"Advantages"**

1. Able to share same profile between Android smartphone and iPhone/iPad.

2. When the automatic profile update is enabled, the latest profile is always applied to each device.

\*Web server must be constructed. For further information of distributing profile using web server, please refer to the manual.

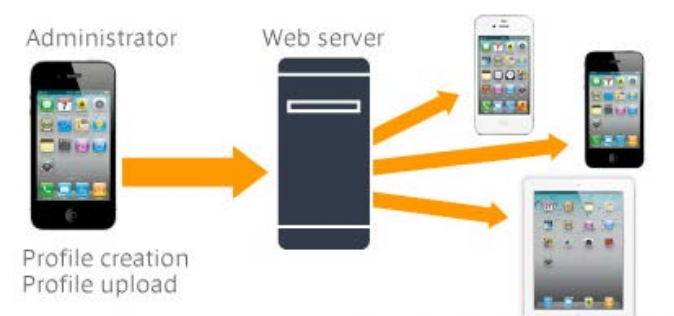

Distribution of profiles to users

>> [Download the manual](http://buffalo.jp/support_ap/webaccess_for_biz/download/)

| [TOP](http://www.buffalo-asia.com/solutions/webaccess_for_biz/) | [Enable a secure file access environment](#page-2-0) | | Easy installation | [Supported products](http://www.buffalo-asia.com/solutions/webaccess_for_biz/support_list.html) |

Supported products

2012, © Buffalo Inc. All Rights Reserved